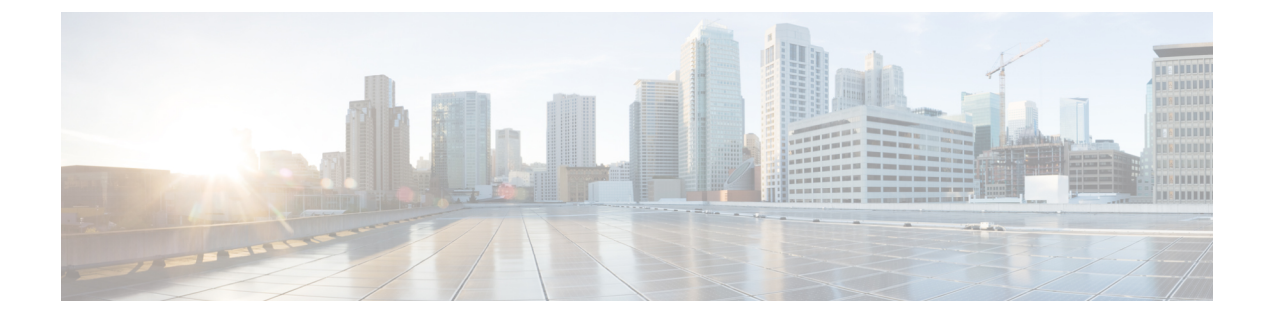

# イベントの表示と管理

- イベントダッシュボードの概要 (1 ページ)
- デバイスイベントの表示 (2 ページ)
- エンドポイントイベントの表示 (5 ページ)

### イベントダッシュボードの概要

イベントダッシュボードは、デバイス(ルーター、スイッチ、ワイヤレスコントローラ、AP) およびエンドポイント(有線およびワイヤレス)のイベントのコンテキストビューを提供しま す。イベントに関連する他のデバイスに接続されているデバイスによってトリガーされたイベ ントを検索する代わりに、アシュアランス がこれらの詳細を提供します。

デフォルトでは、イベントダッシュボードにはタイムラインチャートとリストビューが表示さ れます。

タイムラインチャートは、一定期間に発生したデバイスタイプ別のイベント数を色で表現しま す。

リストビューには、イベントのテーブルが表示されます。最大10,000のイベントが表示できま すが、それ以上のイベントがログに記録されている場合があります。最大 5000 件のイベント を CSV ファイルにエクスポートできます。ただし、5000 を超えるイベントがある場合、エク スポート機能は無効になります。

リストビューからイベントをクリックして、接続されたデバイスによってトリガーされたイベ ントなどの詳細を表示できます。イベントの時間の範囲は、15 分刻みで最大 1 時間(+/- 15 分、+/- 30 分、+/- 45 分、+/- 1 時間)設定できます。

複数のイベントを選択すると、イベントの詳細を含む複数のカードを表示できます。複数のイ ベントカードが表示されている場合、カードを最小化、最大化、および閉じることができま す。たとえば、あるイベントについて接続デバイスイベントテーブルを表示するには、そのイ ベントカードを最大化します。複数のカードビューに戻るには、 カードを最小化します。

## デバイスイベントの表示

この手順を使用して、ルータ、スイッチ、ワイヤレスコントローラ、およびAPによって生成 されたイベントを表示します。

ステップ **1** メニューアイコン( )をクリックして、**[Assurance]** > **[Dashboards]** > **[Issues and Events]** の順に選択し ます。

> デフォルトで [Category Type] として [Device] が選択された状態で [Events] ダッシュボードが開きます。 図 **<sup>1</sup> : Device Events** ダッシュボード

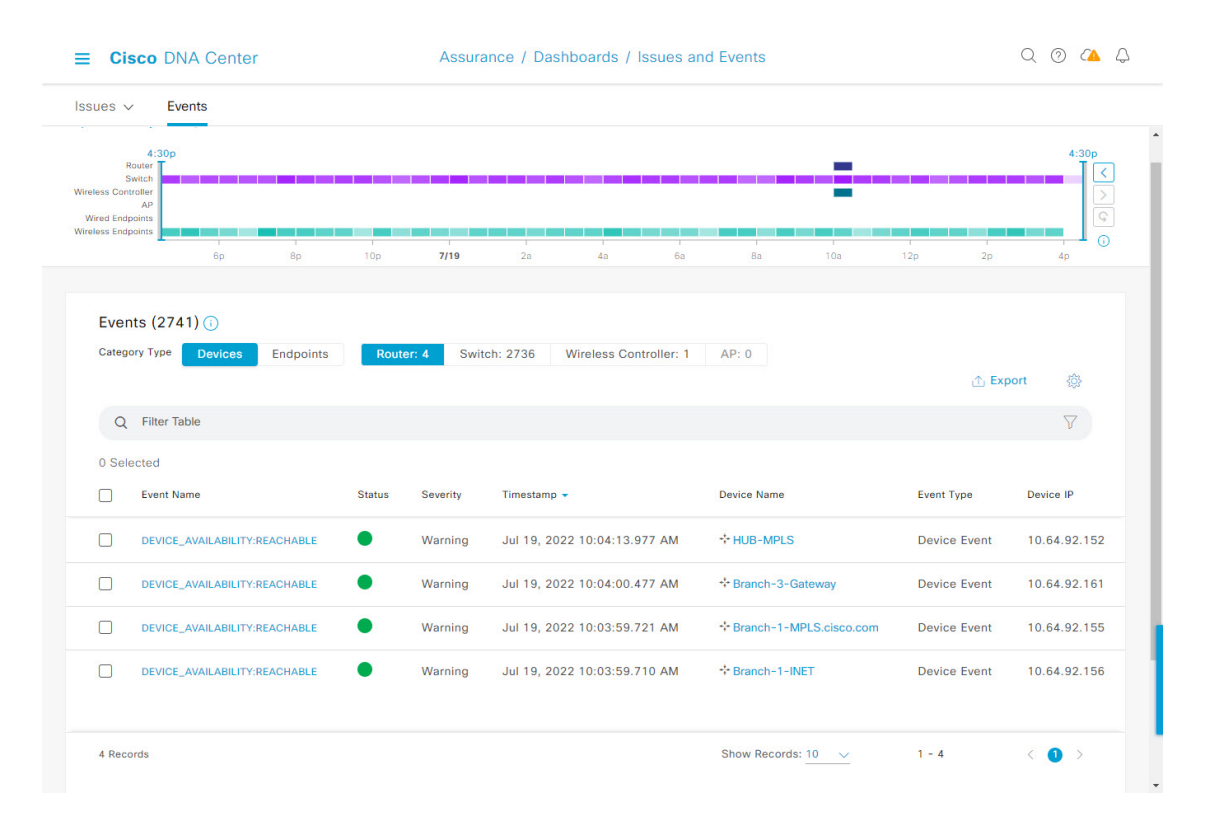

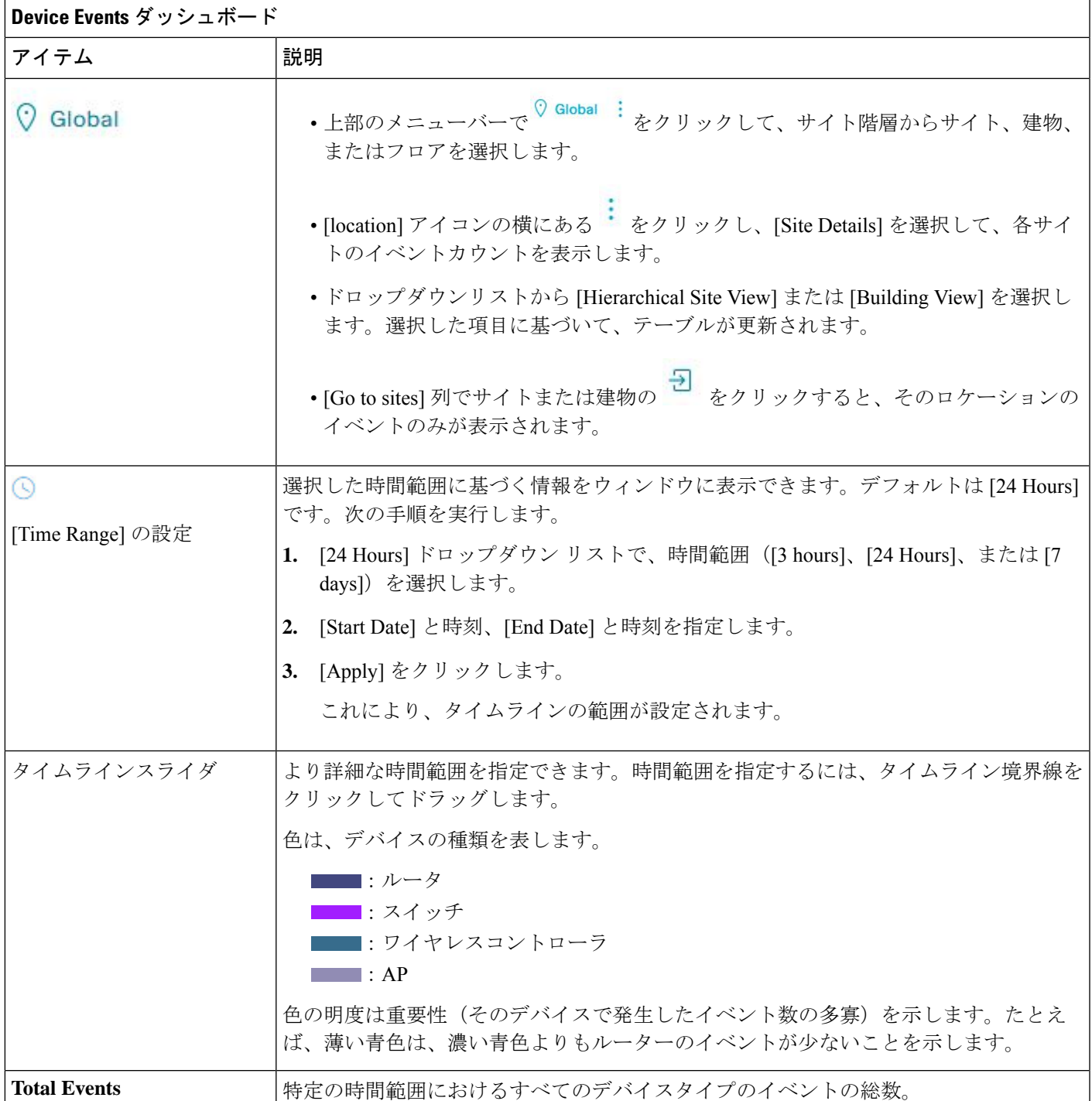

ステップ **2** [Events] の [Category Type] [Family Type] で、[Router] タブ、[Switch] タブ、[Wireless Controller] タブ、また は [AP] タブをクリックして、そのデバイスタイプのイベントのリストをテーブルに表示します。

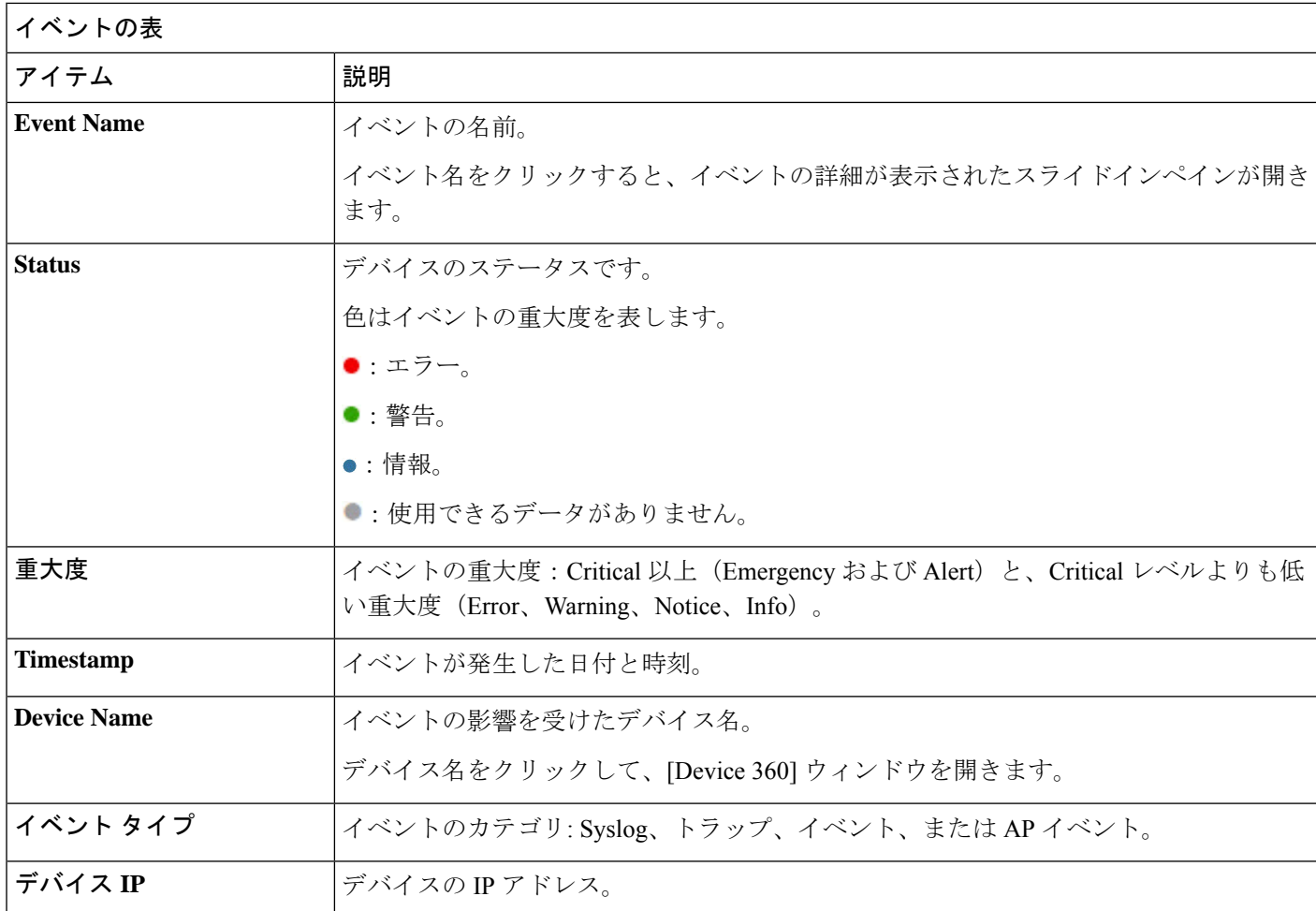

ステップ **3** 複数のイベントを表示するには、表示する各イベントの横にあるチェックボックスをオンにして、[Show Selected Events] をクリックします。

[Multiple Events] スライドインペインが開き、各イベントが個別のカードに表示されます。

カードの中から、次のことができます。

- カードを最小化、最大化、および閉じます。
- 下矢印をクリックして詳細を表示します。
- ハイパーリンクをクリックして、それぞれの [Device 360] ウィンドウを起動します。

カードを最大化すると、接続されているデバイスのイベントがすべて表示されます。

ステップ4 [Multiple Events] スライドインペインで、リストビューアイコン <sup>=</sup> をクリックすると、リスト内のすべて のサブイベントを集めたものが順番に表示されます。

カードビューに戻るには、カードビューアイコン をクリックします。

# エンドポイントイベントの表示

この手順を使用して、有線およびワイヤレスエンドポイントによって生成されたイベントを表 示します。

- ステップ **1** メニューアイコン( )をクリックして、**[Assurance]** > **[Dashboards]** > **[Issues and Events]** の順に選択し ます。
- ステップ **2** [Events] タブをクリックします。

[Events] ダッシュボードが開きます。

ステップ **3** [Category Type] で、[Endpoints] タブをクリックします。

図 **<sup>2</sup> : Endpoint Events** ダッシュボード

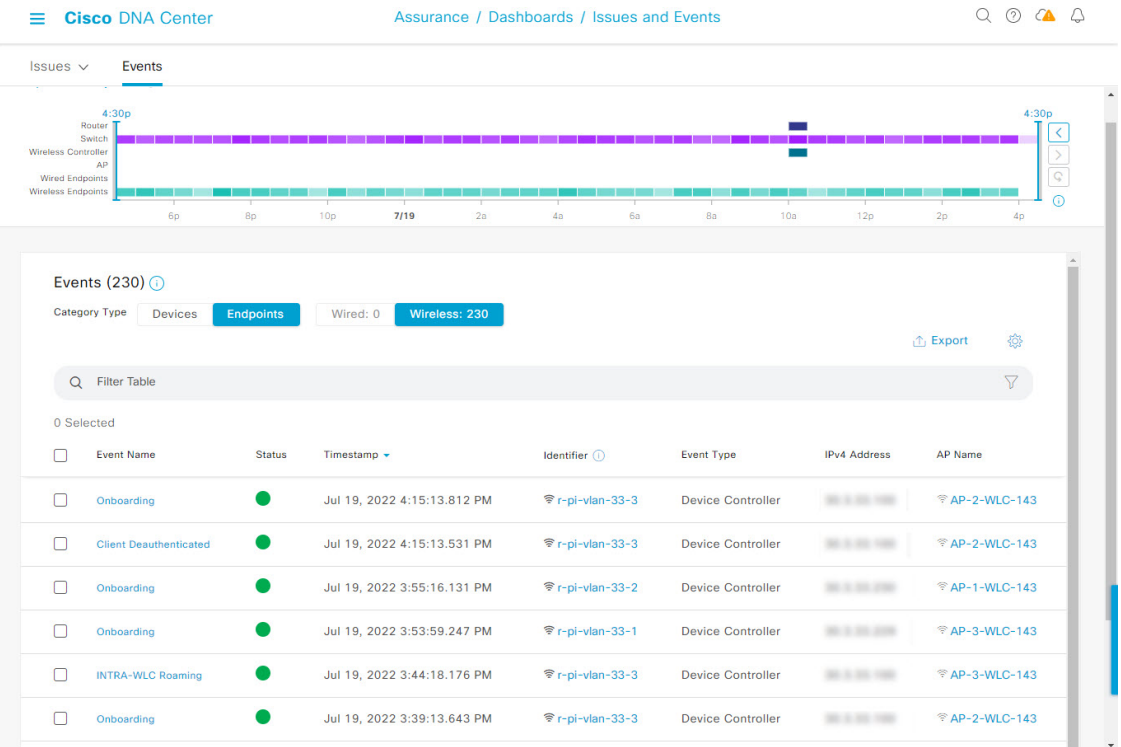

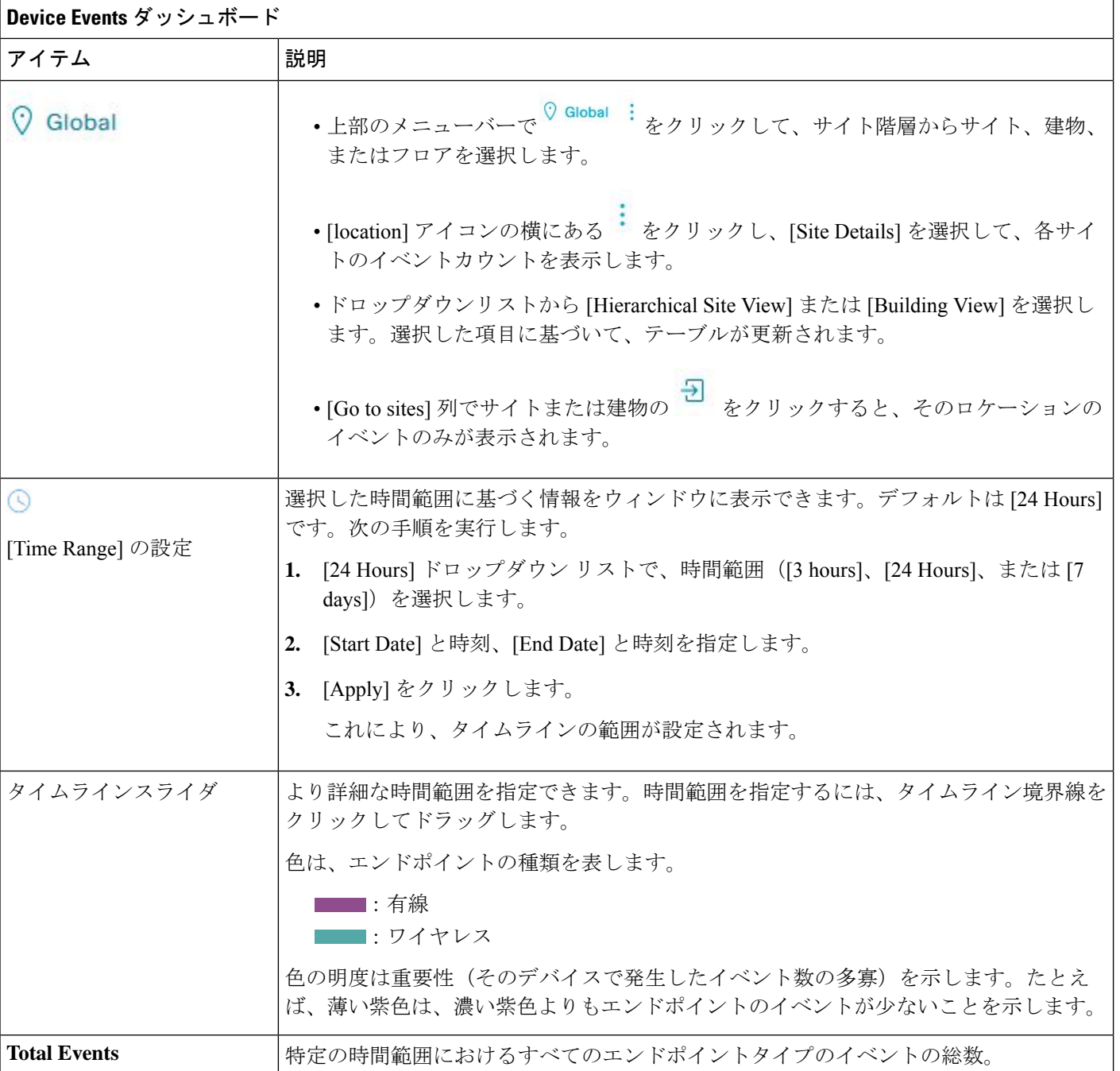

ステップ **4** [Wired] または [Wireless] タブをクリックして、テーブル内のそのエンドポイントタイプのイベントのリス トを表示します。

#### イベントの表

Ι

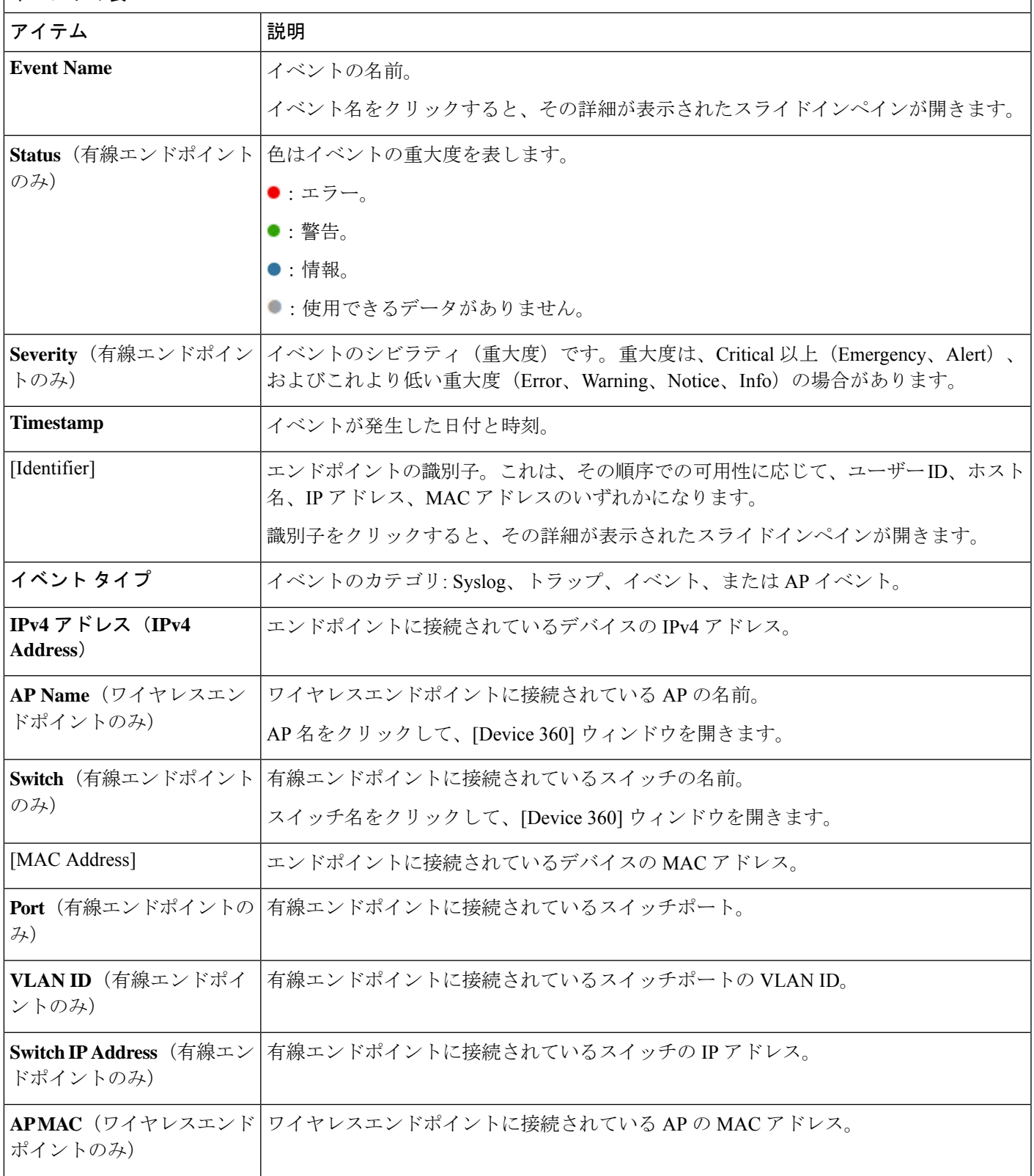

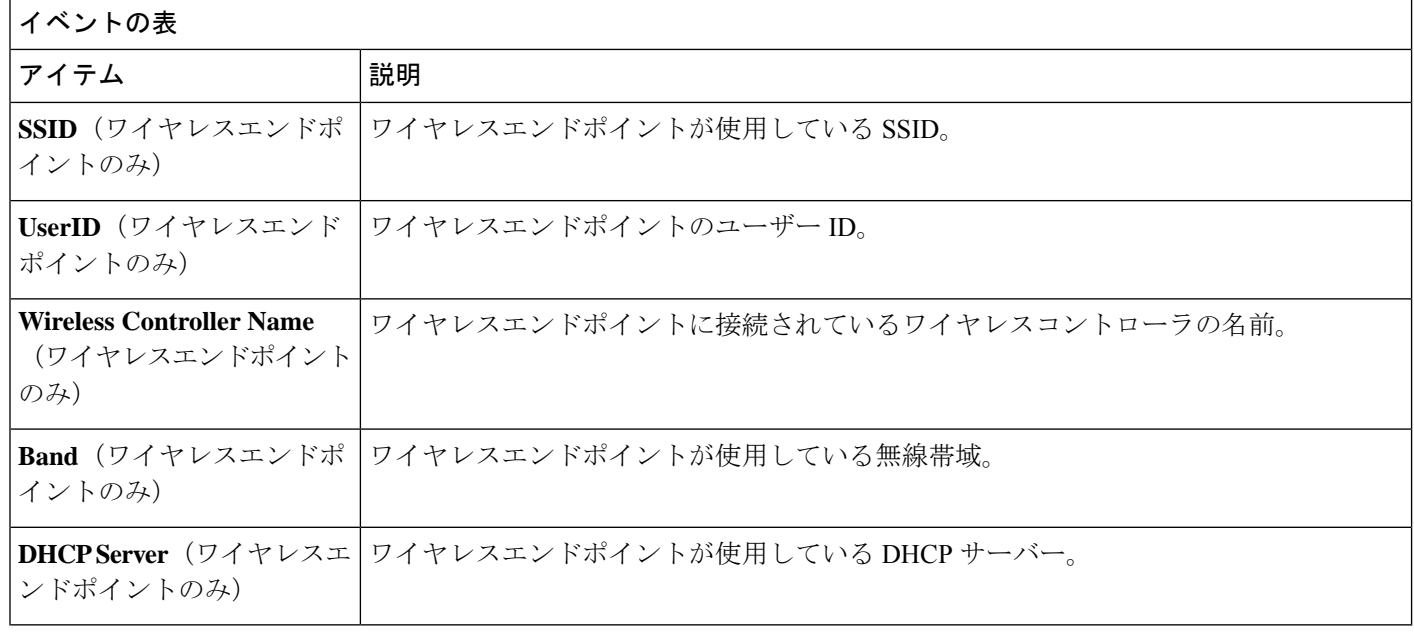

ステップ **5** 複数のイベントを表示するには、表示する各イベントの横にあるチェックボックスをオンにして、[Show Selected Events] をクリックします。

[Multiple Events] スライドインペインが開き、各イベントが個別のカードに表示されます。

カードの中から、次のことができます。

- カードを最小化、最大化、および閉じます。
- 下矢印をクリックして詳細を表示します。
- ハイパーリンクされたデータをクリックします。

カードを最大化すると、接続されているデバイスのイベントがすべて表示されます。

ステップ6 [Multiple Events] スライドインペインで、リストビューアイコン <sup>=</sup> をクリックすると、リスト内のすべて のサブイベントを集めたものが順番に表示されます。

カードビューに戻るには、カードビューアイコン をクリックします。

翻訳について

このドキュメントは、米国シスコ発行ドキュメントの参考和訳です。リンク情報につきましては 、日本語版掲載時点で、英語版にアップデートがあり、リンク先のページが移動/変更されている 場合がありますことをご了承ください。あくまでも参考和訳となりますので、正式な内容につい ては米国サイトのドキュメントを参照ください。